## Xilinx Test Programs

Tom Kelliher, CS 240

Apr. 5, 2006

This document will describe how to:

- 1. Run the test programs.
- 2. Assign pin constraints for problem 6-35.
- 3. Assign pin constraints for the second part of problem 6-21

Note: All reset signals are active low. This is contrary to the textbook. Deal with it.

## 1 Running the Test Programs

- 1. Download the two test driver programs from the class Web site. They are named comp2.exe and handshake.exe. Source code is available for your inspection.
- 2. Configure the FPGA with a bitstream. Then, open a command line window. Usually, you do this by selecting MSDOS prompt from the Programs menu. In the X Lab, from the Start menu open the Run box, type command, and press Enter.
- 3. Using cd in the command line window, navigate to the folder containing the executable test program. Type its name and press Enter. It will begin to run.

## 2 Pin Constraints for Problem 6-35

The optional active low reset signal is used for initialization.

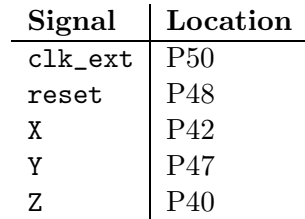

## 3 Pin Constraints for 2nd Part of Problem 6-21

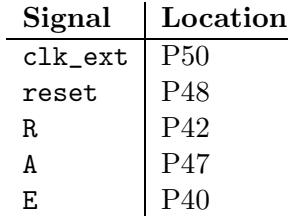